На даний момент більшість роутерів компанії **Tenda**  підтримує 2 різновиди внутрішнього інтерфейсу налаштувань.

На цій сторінці будуть представлені 2 інструкції, під кожен тип програмного забезпечення, і його первинного налаштування при покупці або при скиданні до заводських налаштувань.

Перейдемо до інструкцій з налаштування.

**Інструкція з налаштування №1**

**Фізичне підключення роутеру**

*Задня панель роутера для підключення*

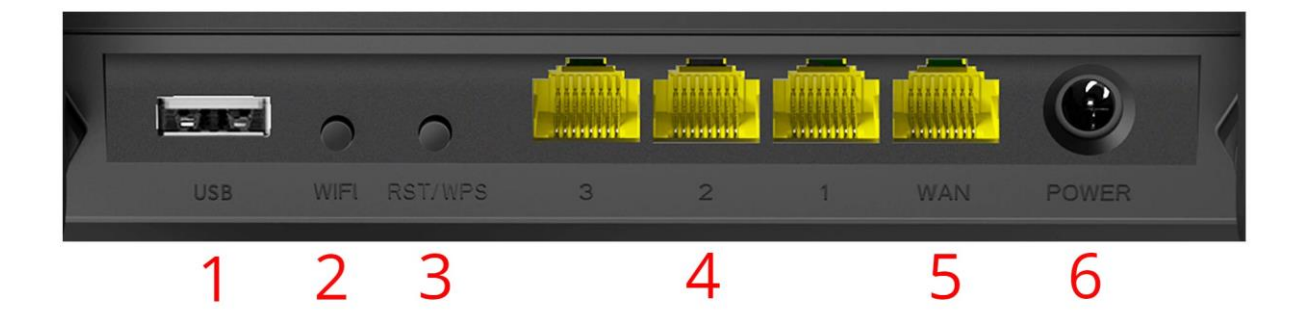

**1(USB) –** роз'єм для підключеннь USB-пристроїв

**2(WiFi) –** ввімкнення/вимкнення роздачі WiFi

**3(Reset/WPS)** – кнопка для підключення до WiFi-мережі без паролю(*за наявності підтримки WPS пристроєм*) та скидання до заводських налаштувань

**4 -** роз'єми підключення абонентських пристроїв

**5(WAN)** – роз'єм підключення кабелю інтернету від провайдера

**6(Power)** – живлення роутеру

### **Нижня сторона роутера**

На нижній стороні роутеру є заводська наліпка, на якій базові налаштування та інформація стосовно моделі

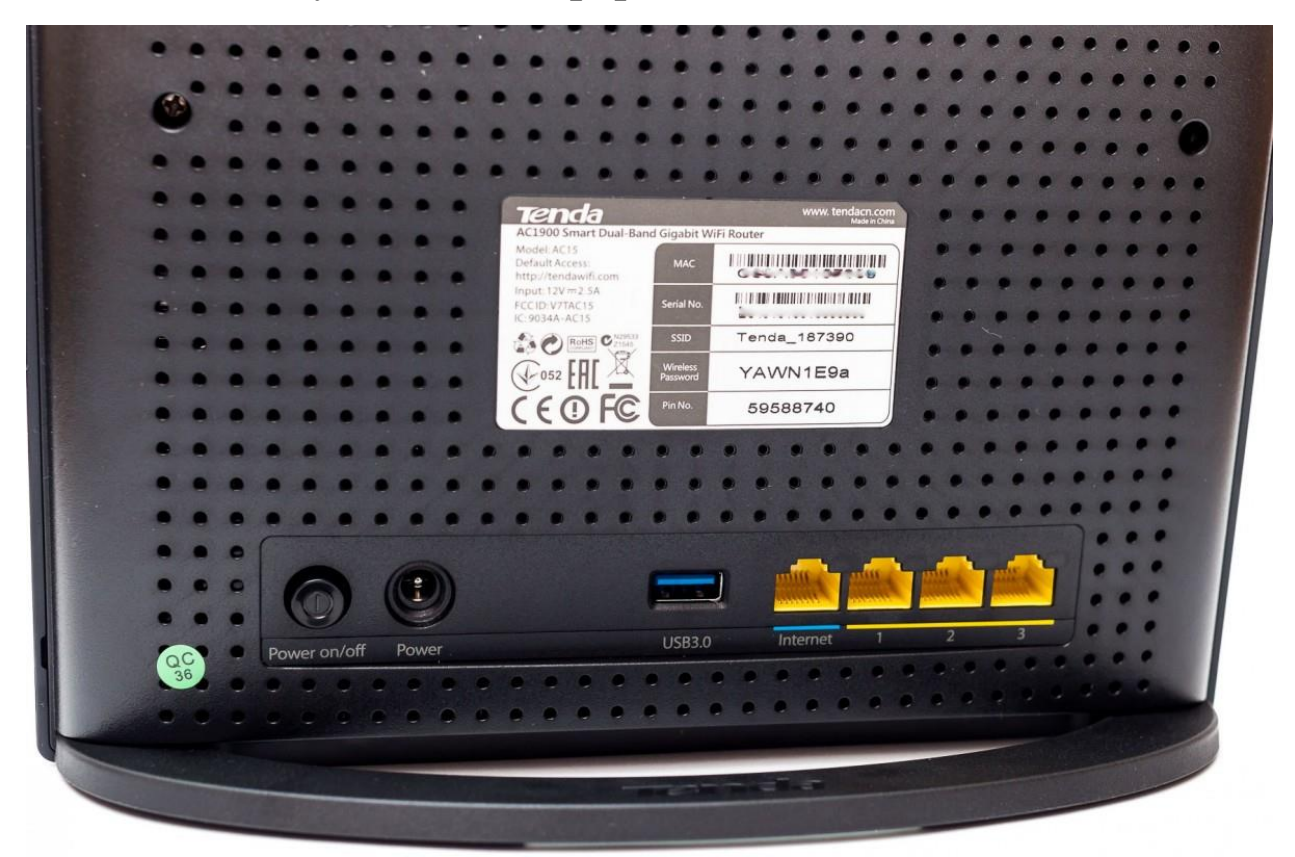

**Model No.:** модель роутеру

**Power:** параметри живлення роутеру

**Default Access:** веб-адреса та дані входу до налаштувань

- адреса, котру вводять в адресну строку браузеру

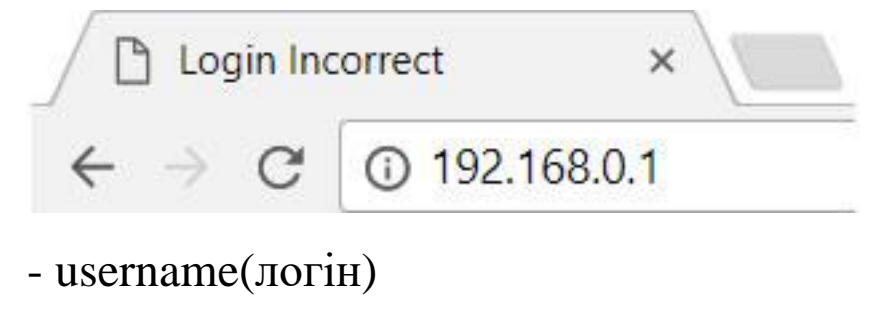

- password(пароль)

**S/N:** серійний номер пристрою

**MAC:** фізична адреса пристрою

**Wireless Password(PIN) – 8-ми значне число, яке**  $\epsilon$ стандартним паролем від вашої мережі(не налаштованого роутеру)

### **Програмне налаштування роутеру**

Щоб виконати налаштування вашого роутеру, потрібно зайти через браузер(телефону або комп'ютеру) по спеціальному посиланню, по якому знаходяться налаштування роутеру.

### *Важливо!*

Для налаштування потрібно, щоб пристрій(смартфон або комп'ютер) був під'єднаний до WiFi роутеру, або кабелем від роутеру до ноутбуку/ПК

Також потрібно повністю вручну вводити адресу роутеру, і не обирати автоматично запропоновані варіанти від браузера(пошук Google)

#### *Неправильно*

- 192.168.o Ġ
- Q 192.168.0 Поиск Google
- Q 192.168.o.1

#### *Правильно*

 $\odot$  192.168.0.1

### *Перший крок.*

Відкриваємо браузер, та за посиланням (*192.168.0.1* або *192.168.1.1*), або за посиланням на зворотній стороні роутеру переходимо до внутрішніх налаштувань роутеру

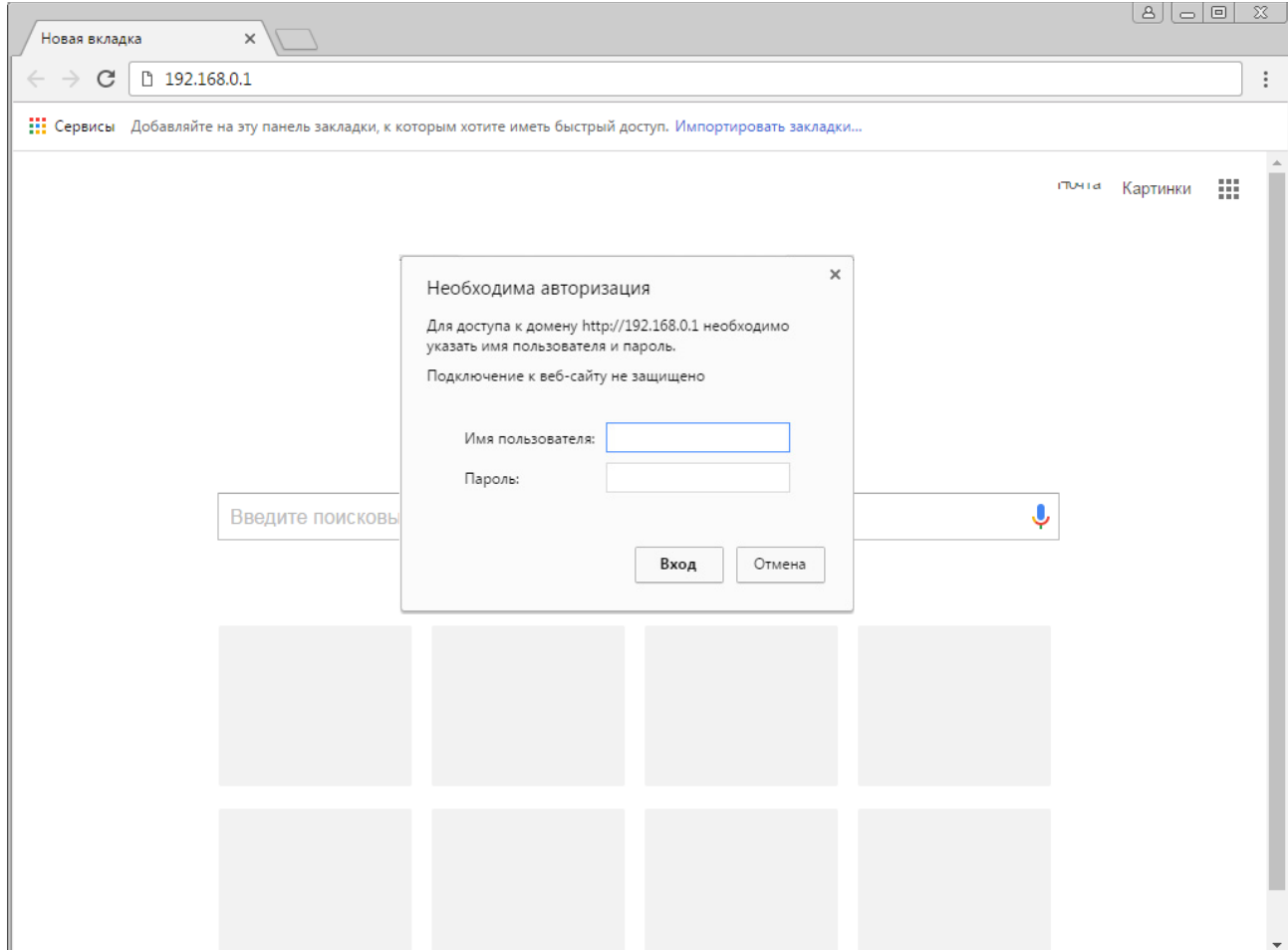

При запиті імені користувача(логіну) та паролю вводимо

### **admin**

### **admin**

або ж дані з наліпки на роутері

*Другий крок.*

Ми потрапили в налаштування роутеру.

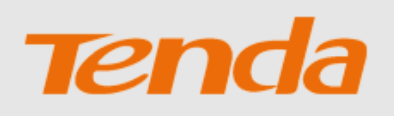

Маршрутизатор Tenda Мастер быстрой настройки

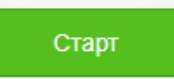

Натискаємо *Старт*

У даному вікні ставимо такі налаштування

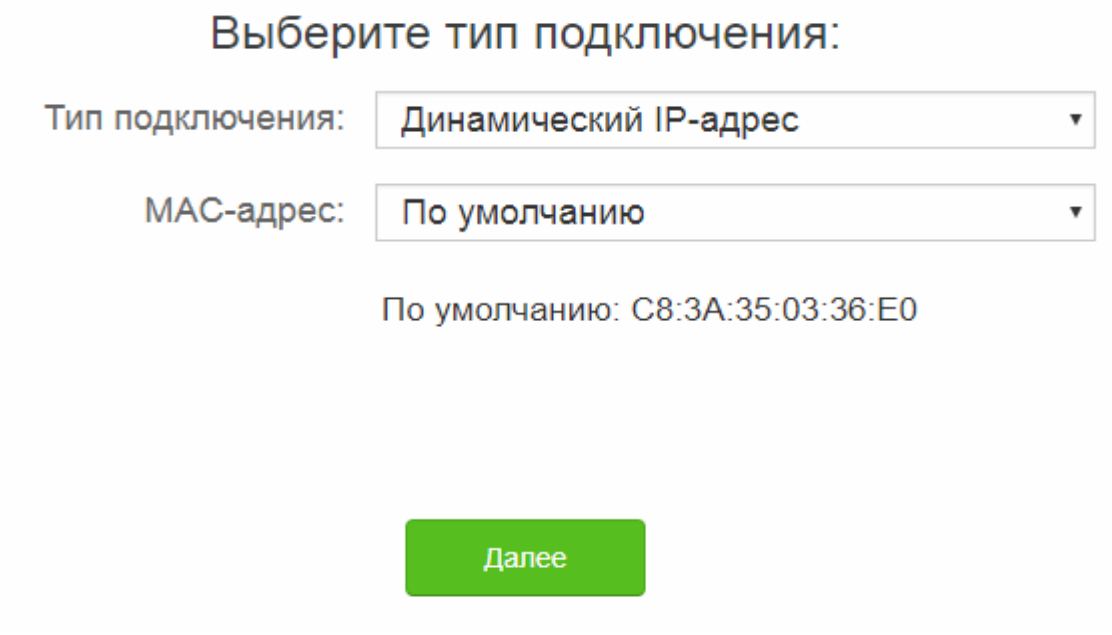

*Тип підключення* – Динамічна IP-адреса

*MAC-адреса* – За замовчуванням(стандартно)

Натискаємо *Далі* та переходимо до наступного кроку

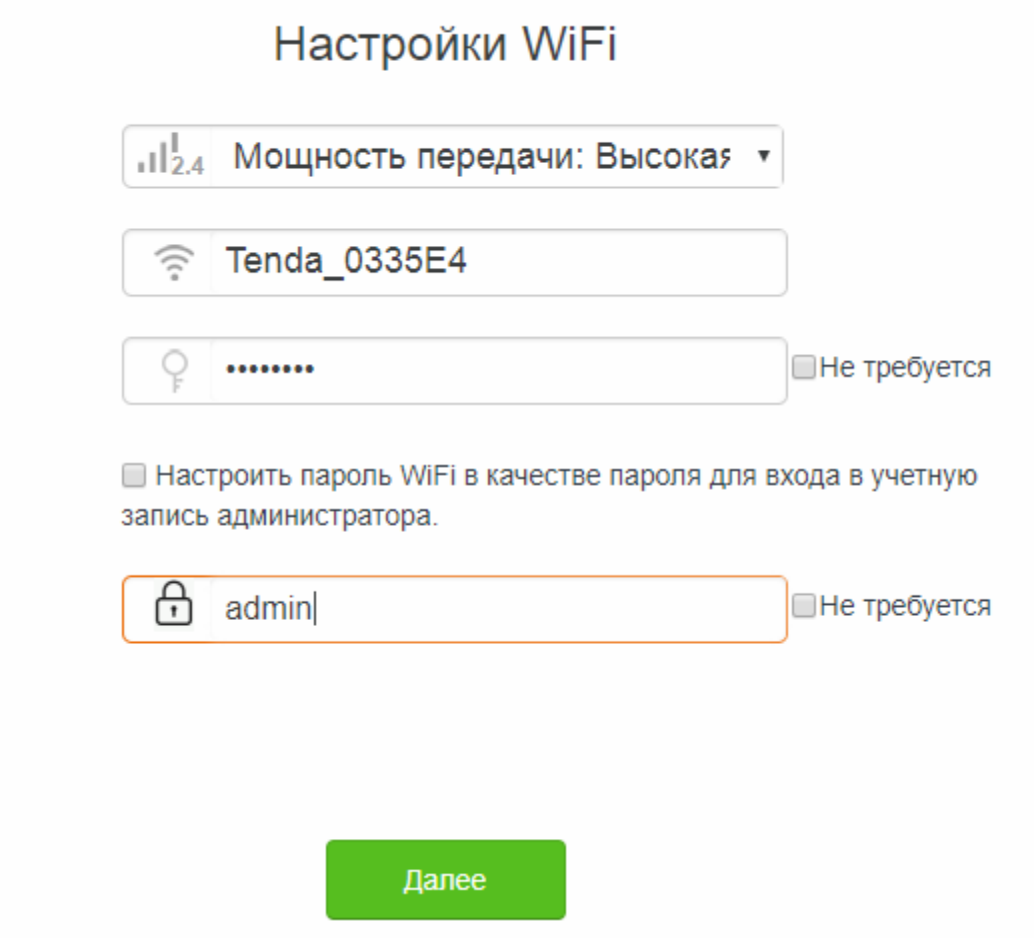

### *Потужність передачі:* Висока

Вказуєте назву вашої WiFi-мережі

Вказуєте пароль(від 8 символів)

В самому низу вказуєте пароль **admin** – це пароль, щоб в подальшому можна було потрапити до налаштувань роутеру

Все, роутер було успішно налаштовано.

Тепер натискаєте *Далі*, і можете користуватись інтернетом

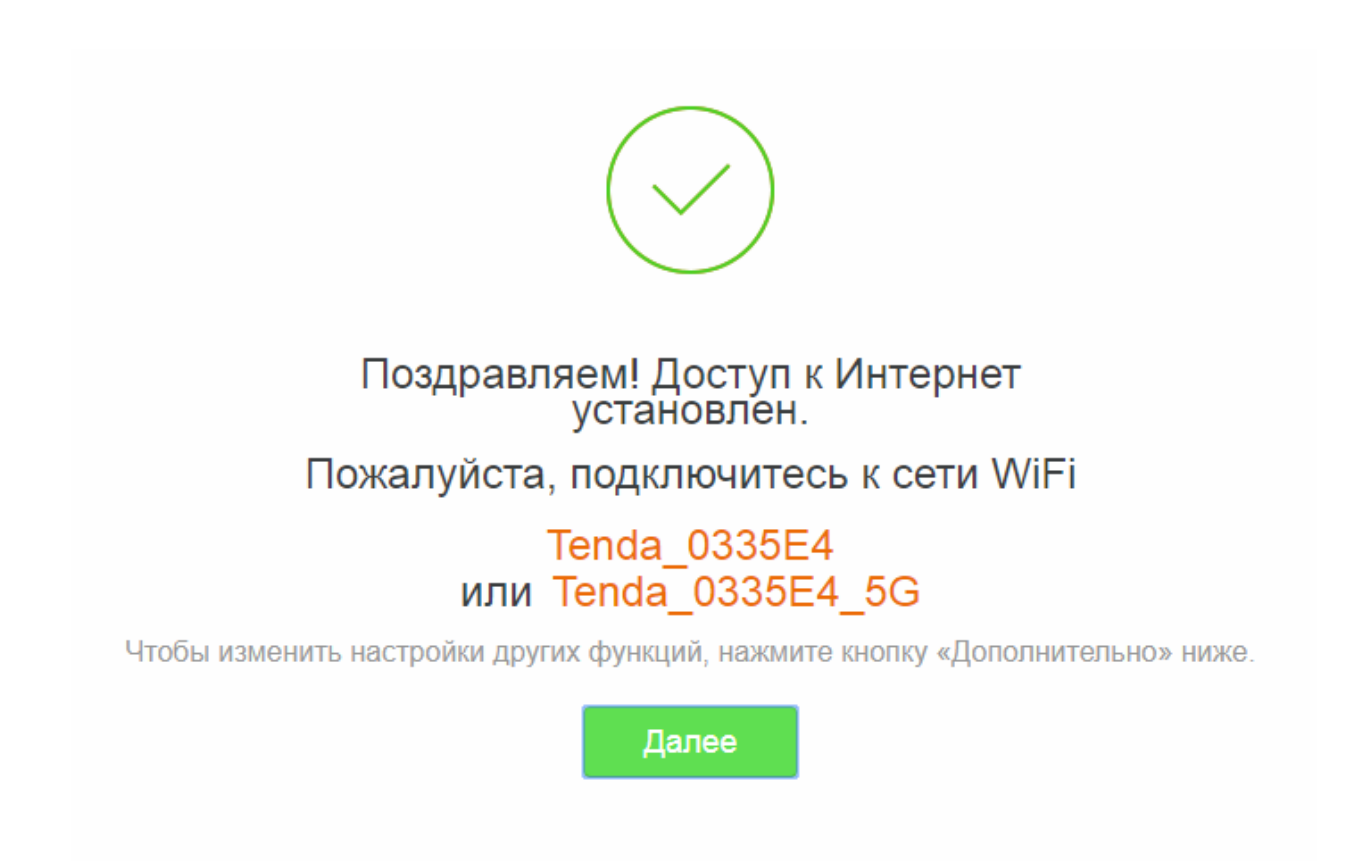

### **Інструкція з налаштування №2**

#### **Програмне налаштування роутеру**

Щоб виконати налаштування вашого роутеру, потрібно зайти через браузер(телефону або комп'ютеру) по спеціальному посиланню, по якому знаходяться налаштування роутеру.

### *Важливо!*

Для налаштування потрібно, щоб пристрій(смартфон або комп'ютер) був під'єднаний до WiFi роутеру, або кабелем від роутеру до ноутбуку/ПК

Також потрібно повністю вручну вводити адресу роутеру, і не обирати автоматично запропоновані варіанти від браузера(пошук Google)

### *Неправильно*

- G 192,168.o
- Q 192.168.0 Поиск Google
- Q 192.168.o.1

*Правильно*  $\odot$  192.168.0.1

### *Перший крок.*

Відкриваємо браузер, та за посиланням (*192.168.0.1* або *192.168.1.1*), або за посиланням на зворотній стороні роутеру переходимо до внутрішніх налаштувань роутеру

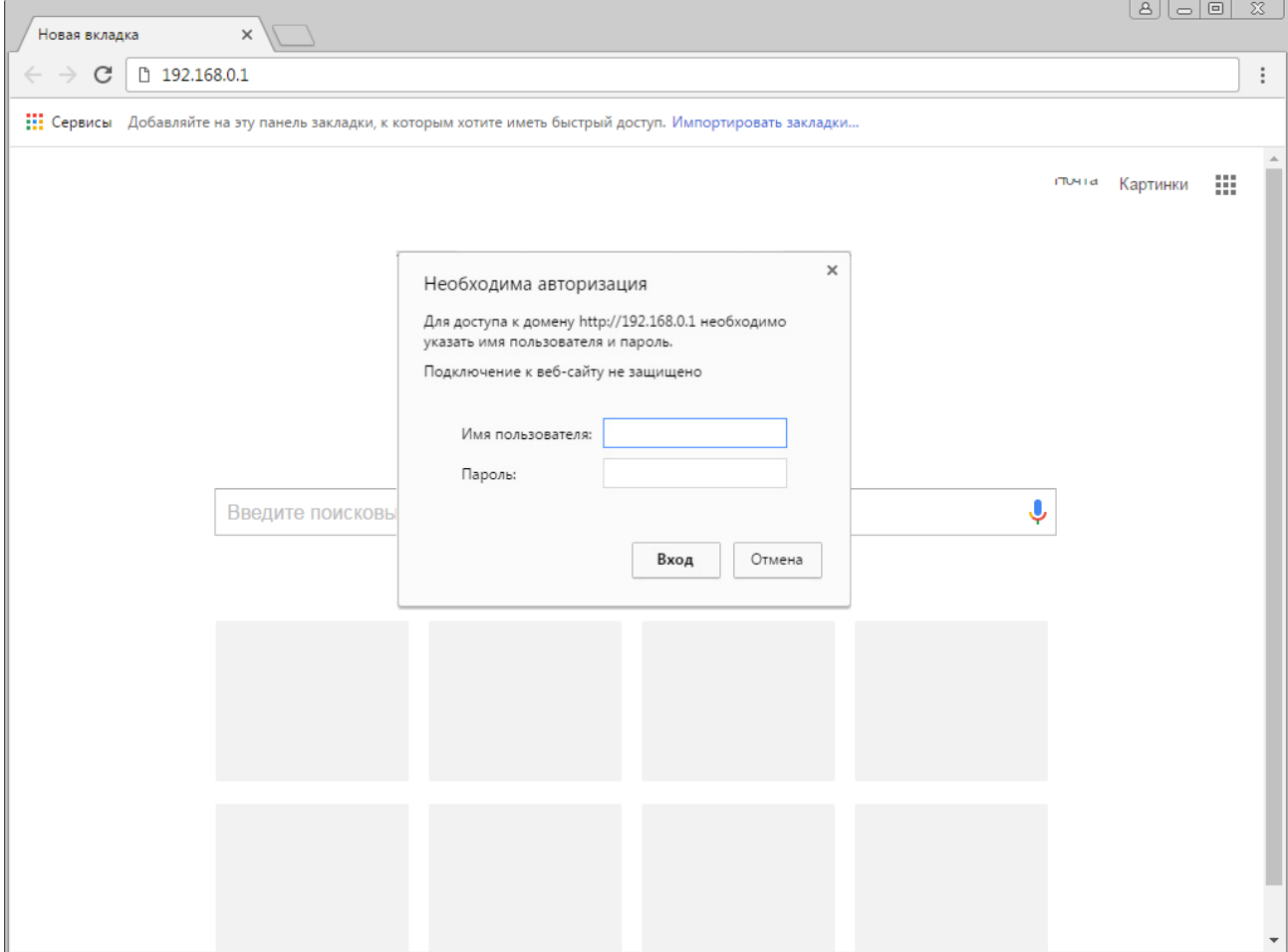

### При запиті імені користувача(логіну) та паролю вводимо

### **admin**

#### **admin**

або ж дані з наліпки на роутері

# *Другий крок.*

Ми потрапили до внутрішніх налаштувань роутеру

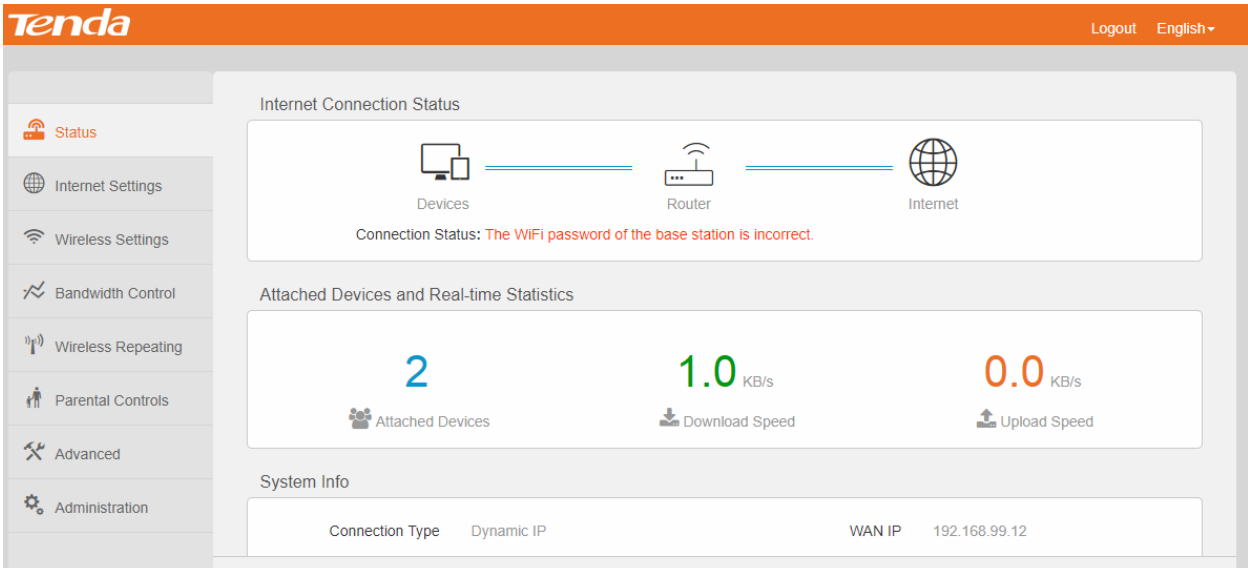

## Переходимо до розділу *Налаштування інтернету(Internet Settings)*

Потрібно обрати пункт *Динамічна IP-адреса(Dynamic IPadress)*

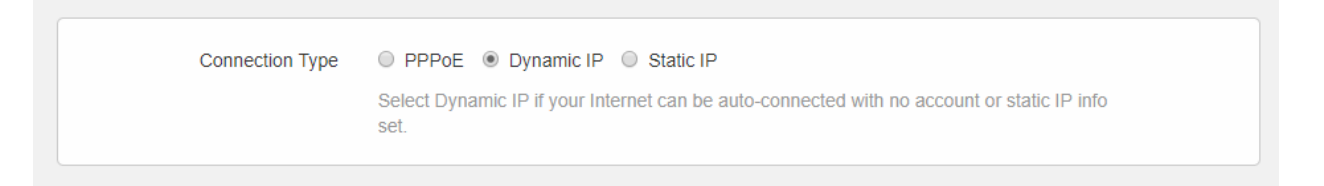

### Натискаємо *ОК* та переходимо до розділу *Wireless Settings(Налаштування бездротового з'єднання)*

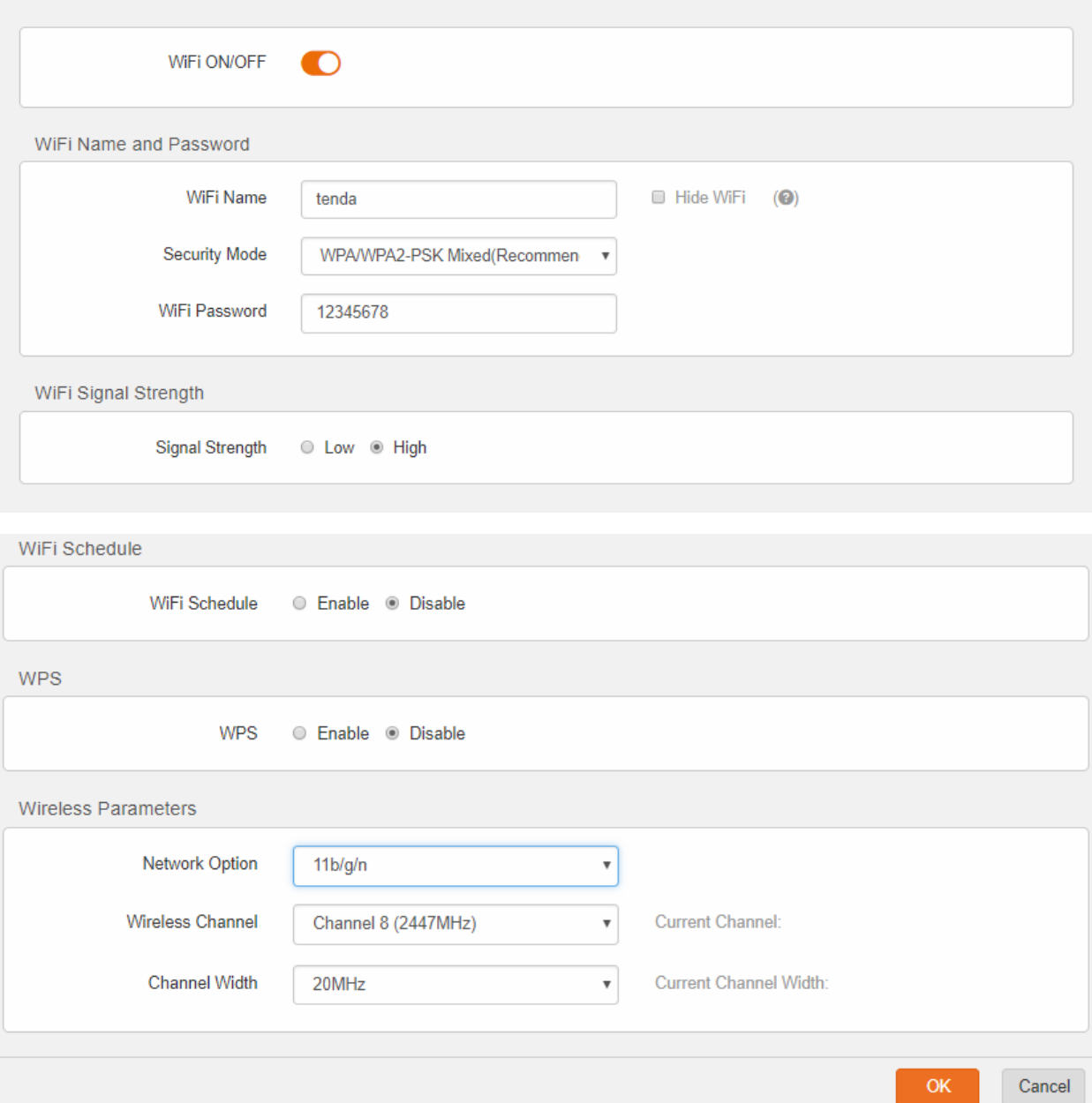

### *WiFi –* ON

*WiFi Name(ім'я мережі)* – вказуєте назву вашої мережі Знімаєте галку з *Hide WiFi Security Mode(режим безпеки)* – WPA/WPA2-PSK Mixed

*WiFi Password(пароль мережі)* – <u>ваш пароль(від 8</u> символів)

*Signal Strength(потужність сигналу)* – High(висока) *WiFi Schedule(графік роботи WiFi) –* Disable(вимкнено)

WPS – на ваш розсуд.

Це можливість підключення до роутеру по натисканню кнопки на роутері без паролю.

*Network Option(режим роботи) –* 11/b/g/n *Wireless Channel(бездротовий канал) –* Auto(авто) *Channel Width(ширина каналу) -* Auto(авто)

Ваш роутер налаштовано!

Тепер перезавантажуєте ваш роутер по живленню(вимикаєте на 10 секунд і вмикаєте) – і користуєтесь.